# Control panels **X Series** / **XV Series K Series** / **KV Series**

USER MANUAL

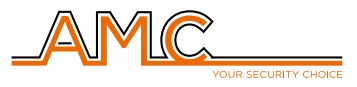

www.amcelettronica.com

# **Index**

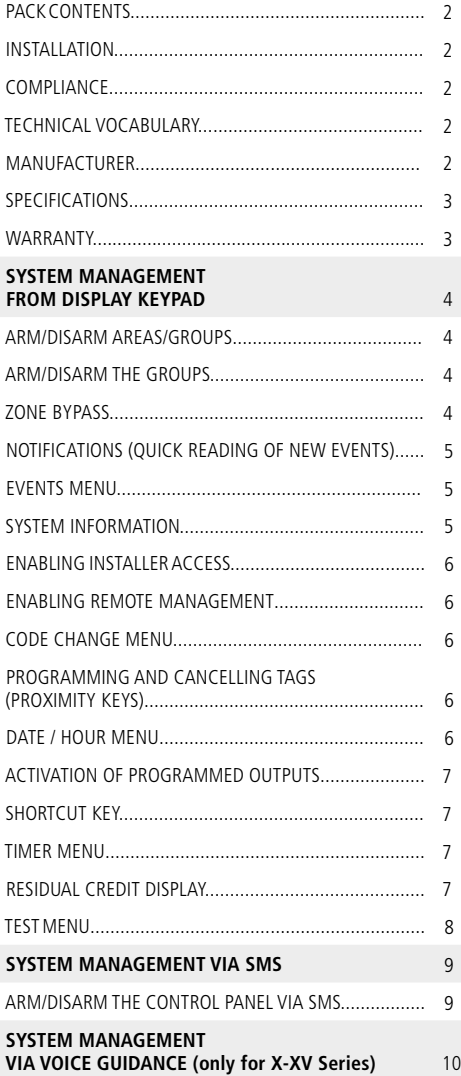

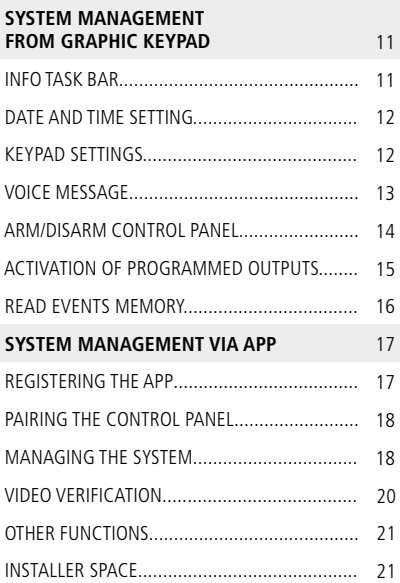

# PACK CONTENTS

The cardboard box contains:

- ABS cabinet
- control panel electronic board
- transformer
- earthing cable
- fuse holder
- balancing resistors (8 of 1K and 8 of 2K2)
- screws to assemble the parts and to close the cabinet
- adhesive label with product data
- user manual

# INSTALLATION

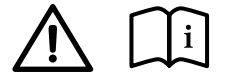

The installation manual and the programming software can be downloaded from the website www.amcelettronica.com

- The installation must be performed to a professional standard by specialist personnel, respecting the national plant engineering regulations
- The cables used for wiring, power supply and earthing must have adequate cross sections and be IEC 60332-1-2 or IEC 60332-2-2 compliant
- The backup battery used must comply with the IEC 60896-21/2 and have a V0 fireproof casing

#### **COMPLIANCE**

AMC Elettronica declares that its alarm control panels comply with the requirements and provisions established by directive 1999/5/CE and with the standards EN50131-1, EN50131-3, EN50131-6, EN50136-1, EN50136-2 (PSTN line , GSM, GPRS, LAN modules **ATS3/SP3**).

#### **IMQ certification - Grade 2 - Class 2 security systems.**

To ensure compliance with these standards, the control panels must be programmed as indicated in the specific tables in the technical manual.

#### TECHNICAL VOCABULARY

Technical terms are sometimes used in this manual:

 $INPUT / ZONE =$  alarm device / detector

 $OUPUT =$  device managed by the control panel that does not generate an alarm (e.g. light, irrigation, etc.)

# MANUFACTURER

AMC ELETTRONICA via Pascoli, 359 Loc. Mirovano 22040 Alzate Brianza (CO) Italy info@amcelettronica.com www.amcelettronica.com

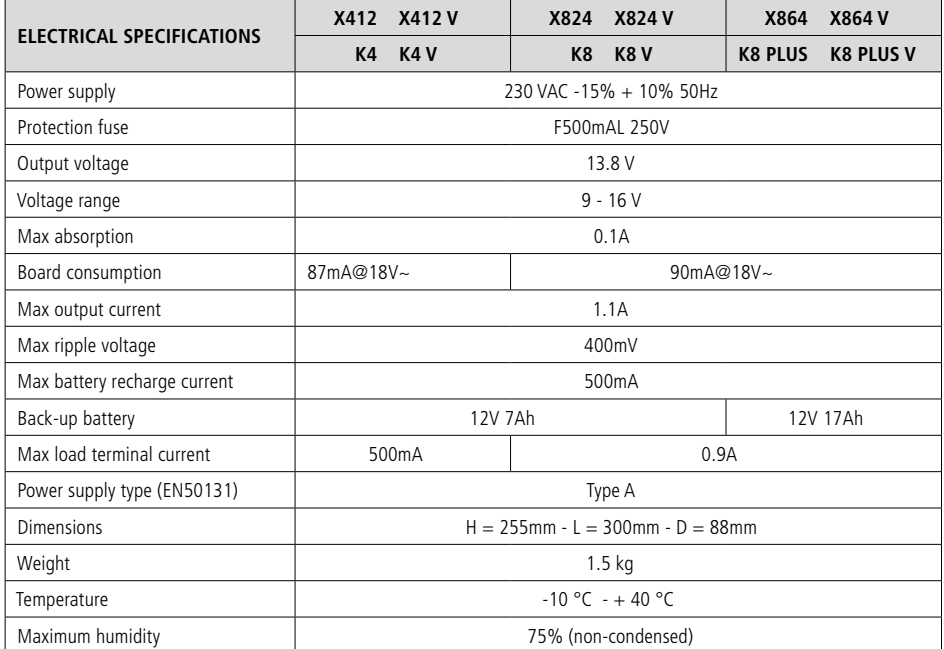

# WARRANTY

AMC Elettronica guarantees a product free from manufacturing defects.

As the product is not installed by the manufacturer and can be used together with other products not made by AMC Elettronica, the manufacturer does not guarantee and is not responsible for damage and/or theft or other types of problems deriving from incorrect installation and/or system configuration.

The quarantee therefore does not cover:

- improper use of the equipment
- programming errors or negligence on the part of the installer
- manipulation and vandalism
- wear of the product
- lightning, floods, fire

AMC Elettronica reserves the right to repair or replace the defective product within the established limit of 24 months. Any use other than that indicated in this manual will invalidate the warranty. The installation must be performed to a professional standard by specialist personnel.

# SYSTEM MANAGEMENT FROM DISPLAY KEYPAD

**To use the user menu, enter the personal code and press the ESC key within 3 seconds. Using the arrows 1 and 2 it will be possible to move within the menu.**

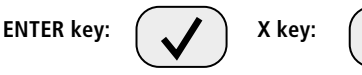

# ARM/DISARM AREAS/GROUPS

With the system disarmed enter the personal code **(default 111111)**. The screen that will appear after entering the code is that of arming (see fig.1). After 3 seconds activation will start automatically with counting of the output time. During the 3 seconds before the start of the output time it will be possible to change the AREAS to be activated, using the **G** keys or the numerical ones. Fig. 2 shows an example of AREA 1 activation. The line above highlights the possible selections while the line below indicates the AREA(S) selected. Fig. 3 shows the activation of 2 AREAS (1 and 2) which correspond to a GROUP (STAY).

### **Note: the selection of partials is step-by-step, so pressing several times the number relating to the partial turns it on and off.**

**Disarming** of the system takes place via a valid USER CODE.

# ARM/DISARM THE GROUPS

Activation of the GROUPS using the **G** keys is a "quick arm", which does not require a USER CODE. Each GROUP can be given a name and the desired AREAS can be associated. Quick arm option must be set in the programming phase by the installer. Arming of the system using the G keys takes place in the same way as entering with code, once a G key has been pressed, the selection can be changed within 3 seconds, otherwise the output time starts automatically.

NIGHT 
$$
-234
$$
  $...$   $-61$   $-62$   $-63$   $-64$ 

In the figure it is possible to see that the GROUP called "night" consists of 3 partials (2-3-4)

**Note: when the EN 50131 option is activated it is not possible to arming the control panel when the following anomalies are signalled: main power failure, low battery, tamper, tamper line, peripheral tamper, no gsm signal, interconnection error between devices, inactivity (no awakening) radio devices.**

# ZONE BYPASS

There are 2 different ways to bypass zones: **EXCLUSION** and **INHIBITION**.

**EXCLUSION (P)** = Permanently; the zone will remain bypassed until it is re-included.

To re-include it, it will be necessary to use the specific menu.

**INHIBITION (T)** = Temporarily: the zone will remain bypassed only for arming of the system in progress.

After disarming the system, the zone will be automatically re-included.

Keypad display NO BYPASS ( **-** ) = Zone not bypassed, zone ready NO BYPASS ( $\Box$ ) = Zone not bypassed, zone NOT ready

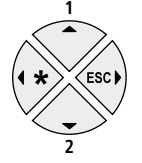

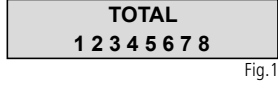

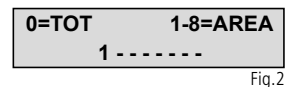

$$
\begin{array}{c}\n \text{STAY} \\
12 \text{---} \\
\text{Fig.3}\n \end{array}
$$

**Bypass with zones not ready:** during the arming procedure, the keypad shows the message "zones not ready", and proposes selecting  $1 =$  include,  $2 =$  inhibit,  $3 =$  verify. When 3 is selected, the bypass menu is highlighted (see figure).

Pressing X repeatedly allows selecting **P** or **T** (permanent or temporary exclusion)

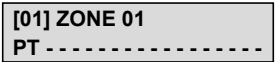

**Bypass with system ready (all zones on standby):** during the arming procedure, after having selected the partitions, press the X key and then ENTER, to enter the bypass menu. The exclusion procedure is the same as that described above.

When the system is armed with bypassed zones, **FORCED** arm occurs and in the event log it will be possible to see which zones have been bypassed and in what way (P or T).

# NOTIFICATIONS (QUICK READING OF NEW EVENTS)

The system offers the possibility to view the latest events directly on the keypad display. When the red LED on the keypad lights up, the control panel is notifying that there are new events to be read. Press the "X" key to access the reading of the new events. Events can be read after entering an enabled user code.

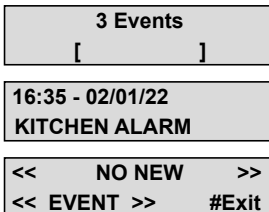

Fig. 1 - The system shows 3 new notifications

Fig. 2 - When the code is entered, the system displays the notifications in chronological order. It is possible, using the UP and DOWN arrows, to scroll and read the notifications

Fig. 3 - When all notifications have been displayed, the red LED turns off and the message in the figure is displayed

## EVENTS MENU

The system can save 1000 events, with a rotation update system. Once the recording of 1000 events is reached, the oldest event is automatically deleted to free up space for new events. By entering the EVENTS menu it is possible to read all the events, grouped by type.

#### **EVENTS MEMORY All**

Fig. 1 - Reading menu for all events

#### **EVENTS MEMORY Anomalies**

Fig. 4 - Reading menu for events related to operational errors

#### **EVENTS MEMORY Unread**

Fig. 2 - Reading menu for unread events

#### **EVENTS MEMORY Arming/Disarming**

Fig. 5 - Reading menu for arming/disarming system events **EVENTS MEMORY Alarms**

Fig. 3 - Reading menu for alarm events only

> **EVENTS MEMORY Users**

Fig. 6 - User access events reading menu

# SYSTEM INFORMATION

The control panel has a quick menu for some general information about the system. With the control panel disarmed, each time the "X" key is pressed, the display shows the following information in this order:

**• new events menu**

- **PSTN status**
- **GSM status**
- **battery status**
- **main power status**
- **IP board and Internet connection status**
- **GPRS board and Internet connection status**
- **Cloud connection status**
- **firmware version**
- **hardware version**

# ENABLING INSTALLER ACCESS

Access to the programming menu by the installer must be enabled via the personal user code. Entering the user menu, under the item ENABLE INSTALLER ACCESS it is possible to select 1 to enable or 0 to disable the installer to access the programming menu.

## ENABLING REMOTE MANAGEMENT

To program the control panel with the PC software, the system must be enabled. There are 2 ways to program the control panel:

 $1 =$  local programming using the connection with USB cable and USB adapter

 $2$  = remote programming via the Internet Cloud

Using the personal User code, enter the ENABLE TELEMANAGEMENT menu, press enter and select:

 $0 =$  to disable programming via software (ONLY possible from the keypad)

 $1 =$  to enable local programming

 $2 =$  to enable remote programming via Internet

## **(activating this option, the App is temporarily unavailable)**

**ENABLE TELEMANAGEMENT** **TELEMANAGEMENT Enabled 1**

## CODE CHANGE MENU

Entering the user menu, under CHANGE PERSONAL CODE, it is possible to change your code. It is important to set the new code with the same character length as the previous one. In the event of an error, the system does not allow the new code to be saved.

**Note:** with a MASTER code it is possible to modify all the codes of the users present in the control panel.

**CHANGE PERSONAL CODE** **CODE: USER 01 111111**

PROGRAMMING AND CANCELLING TAGS (PROXIMITY KEYS)

A MASTER user can program the "keys" for all other users: enter the PROGRAMMING KEYS menu, confirm with ENTER, with the UP and DOWN arrows select user, send the learning command by pressing ENTER, a time of 15 seconds will start during which the LEDs on the reader will flash, bring the tag close to the reader and when the code is learned, the LEDs will stop flashing. The keypad will confirm successful programming on the display.

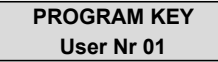

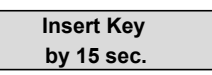

To delete, use the same procedure, but entering the DELETE KEYS menu. Once the user to be deleted has been selected, press ENTER to confirm the deletion.

## DATE / HOUR MENU

Through this menu it is possible to modify the DATE and HOUR of the system and to program daylight saving time. Enter the menu, press ENTER and in the SETTING submenu, make the desired changes. Press ENTER again to change the day of the week (1 for MON, 2 for TUE...0 for SUN). Press the right arrow to change day/month/ year/hour/minute in sequence. Finally confirm with ENTER.

By setting 1 in the SUMMER TIME menu, the control panel automatically adds or removes 1 HOUR, in the envisaged periods.

#### X-XV Series / K-KV Series user manual v1.0

# ACTIVATION OF PROGRAMMED OUTPUTS

In this menu it is possible to ACTIVATE / DEACTIVATE previously duly programmed OUTPUTS. Enter the menu, position on the desired output (right/ left arrows) and use the UP/DOWN arrows to activate/deactivate.

The figure displays what is shown in the Menu. The outputs that can be managed are only those with  $0 =$  deactivated and  $1 =$  activated.

The outputs with "dash" cannot be activated because they are programmed with other functions.

Once in the activation menu, use the horizontal arrow keys to switch from one output to the other and the vertical arrows to activate or deactivate (UP arrow = activate, DOWN arrow = deactivate)

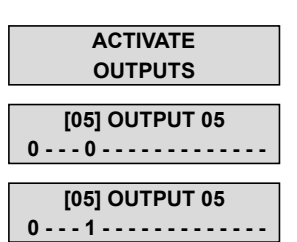

# SHORTCUT KEY

The system is equipped with shortcut keys with which to perform activations **(in the programming phase they must be set by the installer).**

**SILENT PANIC:** activated by pressing simultaneously for 2 seconds the keys **G2** and **G3 PANIC WITH SIREN:** activated by pressing simultaneously for 2 seconds the keys **G1** and **G4** If there are no particular programmings, the system siren is activated.

**COMMANDS ACTIVATION:** holding down the corresponding number key for 2 seconds will activate the desired command and the operation will appear on the keypad display (by commands it is meant for example turning on lights, turning on heating etc.)

> **GARDEN LIGHT ACTIVATED**

**GARDEN LIGHT DEACTIVATED**

# TIMER MENU

The control panel is equipped with a timer system, to arm/disarm the system automatically, to enable/disable outputs, to enable/disable users (time slots).

Before the system is armed automatically, the user has one minute to stop the operation by entering his code. During this minute the keypad will emit a warning beep.

In autoarming mode, the control panel will only activate if:

- all the detectors are ready
- no anomaly

The user can stop all timed operations as follows:

- enter the user menu
- go to the TIMER menu
- press enter to modify the parameter:  $(0 = \text{times dashed, 1} = \text{times enabled})$

# RESIDUAL CREDIT DISPLAY

In the event memory it is possible to view the insufficient residual credit (default =  $3 \epsilon$ ) of the SIM if it is inserted in the control panel. In the CREDIT MANAGEMENT menu it is possible to change the default threshold. If there is an operator not included in the preconfigured list, it is possible to add it to the list by accessing the "TEL. provider" and "SMS provider" menu and entering the data relating to the specific mobile telephone operator.

#### **N.B.: not all mobile operators support this service**

# TEST MENU

The control panel is equipped with a test tool to be able to verify the correct operation of the system, however **AMC recommends always using a professional installer to perform the test.**

The tests that can be performed are on:

- sirens
- zones
- outputs
- voice calls
- sending of messages to monitoring station

In the figure it is possible to view the screens to perform the siren test. Having entered the menu, use the ENTER key to activate and deactivate the siren test.

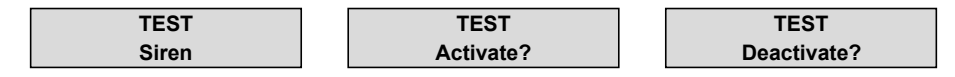

The zones test is performed by counting down the breached zones; in the example in the figure there would still be 34 zones to be tested. Each time an zone is unbalanced, the system decreases the counter and activates the keypad buzzer. It is possible to interrupt the test at any time by pressing ENTER. This system is used to test all the zones without the aid of personnel, only one person is needed. Interrupting the test lists any zones that are missing from the test.

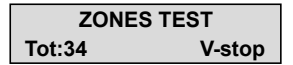

The outputs test involves selecting the desired output and activating it for 5 seconds. The figure shows the test screens. Use the ENTER key to activate the output.

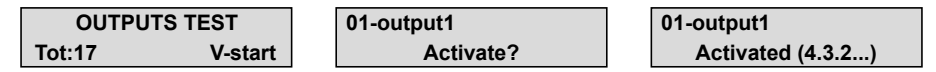

The test for voice calls will be carried out on the eighth number in the directory. The call to send the ADEMCO protocols will be made to the first telephone number in the Contact ID list. The communicated event is the Life Test. The call is activated by pressing ENTER, wait for the test to finish.

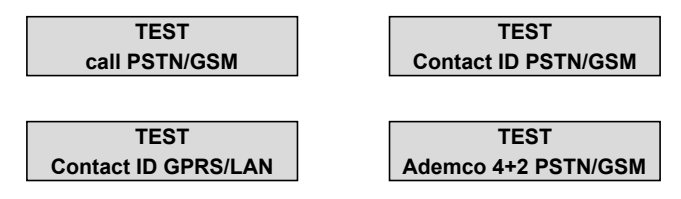

# SYSTEM MANAGEMENT VIA SMS

# ARM/DISARM THE CONTROL PANEL VIA SMS

The control panel can also be armed or disarmed by sending an SMS message as follows:

**UPWD:(user code) ARM=T** TOTAL ARMING **UPWD:(user code) ARM=1** PARTIAL ARMING 1 **UPWD:(user code) ARM=12357** ARMING OF PARTIALS 1 - 2 - 3 - 5 - 7 **UPWD:(user code) DISARM=T** TOTAL DISARMING **UPWD:(user code) DISARM=2** DISARMING OF ONLY PARTIAL 2 **UPWD:(user code) DISARM=125** DISARMING OF PARTIALS 1 - 2 - 5 **UPWD:(user code) ARM?** REQUEST THE ARMING STATUS OF THE CONTROL PANEL **ARM=0** DISARMED **ARM=T** TOTAL ARMED **ARM=125** PARTIALS ARMED 1 - 2 - 5

Example of SMS composition in which partials 1 and 3 are to be activated: UPWD:111111 user code space

List of commands for SMS composition:

This is the complete list of all system programming/query commands.

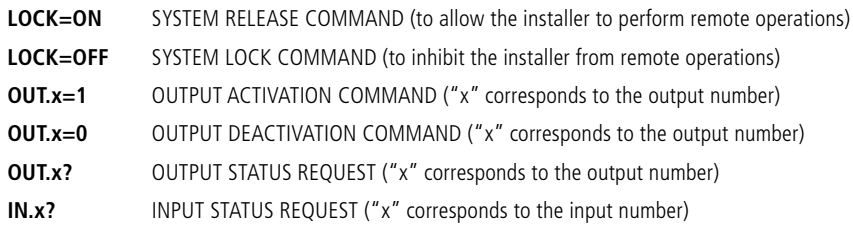

Example:

**UPWD:111111 OUT.3=1** (output 3 activation command)

# **N.B.: Remember to always insert a space after the password**

# SYSTEM MANAGEMENT VIA VOICE GUIDANCE

**Only for X-XV Series**

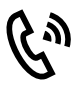

The control panel is able to provide information and guide the user through a voice-guided menu. To access the voice menu it is necessary to contact the control panel by telephone:

**1-** Enter the telephone number of the control panel (the control panel will answer after a number of rings set by the installer during programming) and follow the voice instructions.

**2-** Type in the personal code to access the main menu to act on the areas, to act on the remote commands and to ascertain the status of the zones.

**2.1-** The voice communicates the status of the system (armed/disarmed). By pressing key 9, the total is armed/ disarmed. Subsequently, the voice communicates the status of all the other areas and it will be possible to arm/ disarm the individual areas by typing in the number corresponding to the area.

**2.2-** The voice communicates the name of the output and the status (activated/deactivated). Type in the number of the output suggested by the guidance voice to change the status of the output.

**2.3-** The voice communicates if there are any open zones (not ready)

## **Use the # key to return to the main menu**

The control panel can send audio and SMS messages relating to system alarms and anomalies (they must be programmed by the installer).

Messages can be sent to 1/8 telephone numbers.

The user who receives the voice message can interrupt the queue of calls to subsequent numbers in the following ways:

- using a reset code (programmed by the installer)
- using the # symbol (it must be enabled by the installer)

If during receiving of a voice message the # is dialed, the guidance voice will ask for the personal user code and it will be possible to enter the voice-guided menu.

# SYSTEM MANAGEMENT FROM GRAPHIC KEYPAD

UNIKA is a touchscreen keypad with 5-inch screen and a thin ABS cover. Equipped with an intuitive graphic interface it is easy to use. With just a few taps on the coloured icons it is possible to manage all the system functions.

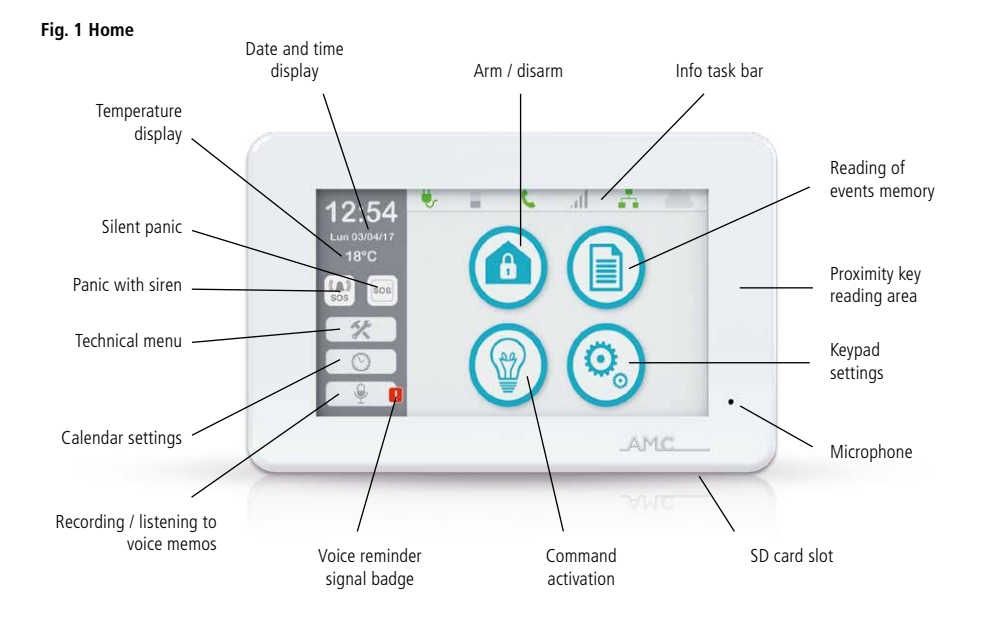

# INFO TASK BAR

In the home of the UNIKA keypad, at the top of the screen, is the system information bar which shows information on the operating status of the control panel parameters.

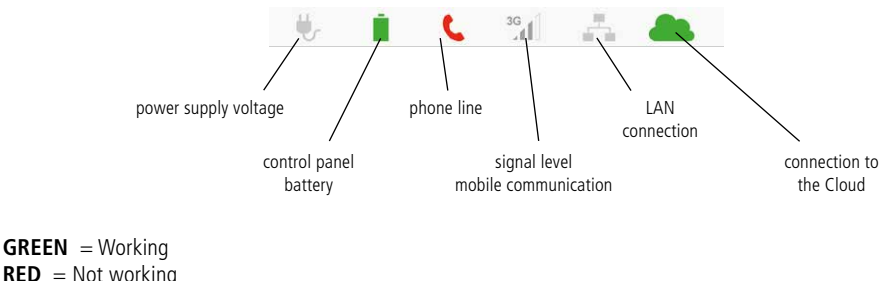

**GREY** = Not enabled

# DATE AND TIME SETTING

Tapping the CALENDAR icon on the home page, it is possible to set the date and time of the control panel.

# KEYPAD SETTINGS

By tapping the KEYPAD SETTINGS icon on the home page and entering your code, the following screen will appear from which it is possible to set certain keypad parameters.

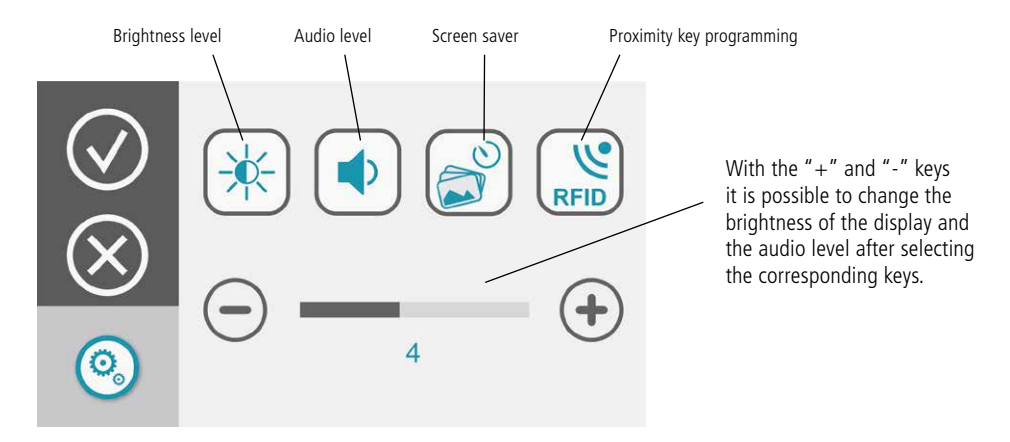

UNIKA has a screen saver system which can be configured to highlight a photographic sequence. To configure the presentation it is necessary to have a micro SD memory and the "SLIDESHOW" software. To prepare the photo file, open the software and upload the desired photos. The software generates a file that must be copied to the SD memory. Insert the SD card in the appropriate slot provided in the UNIKA keypad, holding the card with the contacts facing the front.

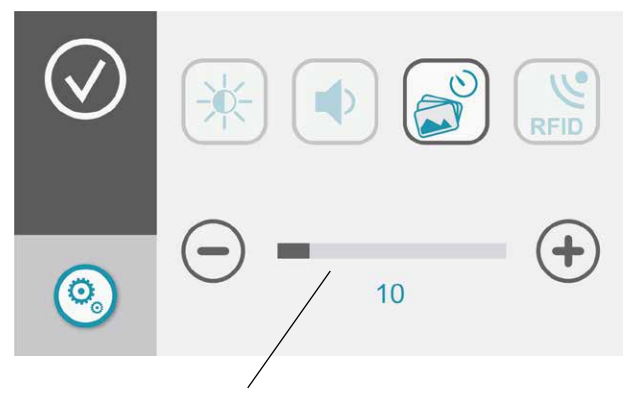

With the "+" and "-" keys it is possible to modify the waiting time (in minutes and seconds) before the screen saver starts. Once the set time has elapsed without the keypad being used, the sequence of stored photos will start.

If the internal RFID has been previously enabled by the installer it is possible to program the proximity key. By tapping the TAG key, an animation will appear prompting the action of bringing the proximity key close to the reading area. Successful programming will be signalled by an acoustic signal and a green icon. Tapping on the bin icon, all the proximity keys linked to the user code with which the user is logged in will be deleted.

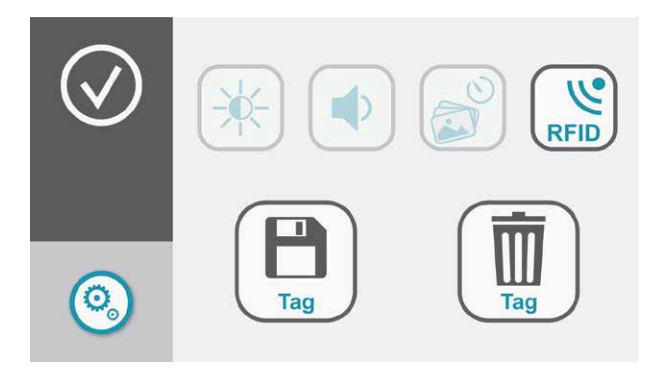

# VOICE MESSAGE

Tapping the RECORDING / LISTENING TO VOICE MEMOS icon on the home will display a screen from which it is possible to record a reminder message.

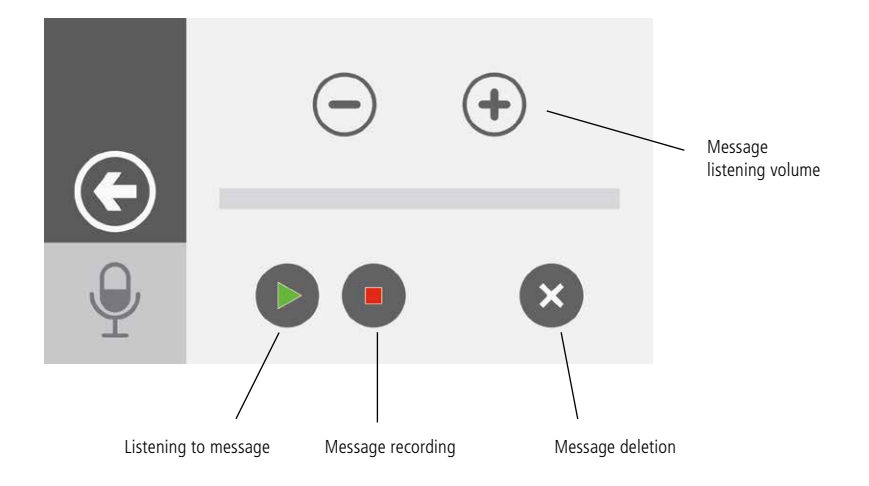

When there is a new stored message, the icon with the red signal will appear. Select the icon to listen to the message.

# ARM/DISARM CONTROL PANEL

**During the programming phase, it is possible to activate the system without requiring any code (quick arm). This possibility must be set by the installer.**

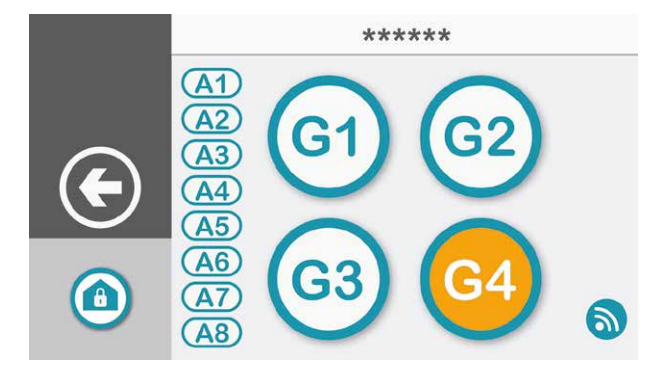

Tapping the ARM/DISARM icon on the home screen prompts the entering of your code. Subsequently, the keypad will show 4 activation GROUPS (G1, G2, G3, G4) and the AREAS (A1, A2, A3, A4, A5, A6, A7, A8) belonging to the relative groups.

**WHITE** = Working **ORANGE** = Not ready **GREY**= Not enabled

<u>ේ</u>

Tapping on a group will arm the control panel. To activate the individual areas, it will be necessary to tap on one of the area icons and a new screen will appear with the possibility of choosing the activation. Once the selection has been made, confirm with the enter key.

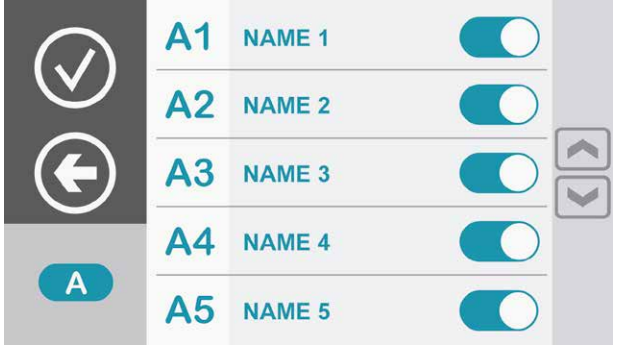

By tapping to insert a group or area that is not ready (orange), as soon as the control panel is armed, it will go into alarm. To view the nonready zones (detectors) belonging to the group or area, click on the icon in the bottom right.

A window will appear that allows exclusion/inclusion of the individual zones (detectors).

Once the selection has been made, confirm with the enter key.

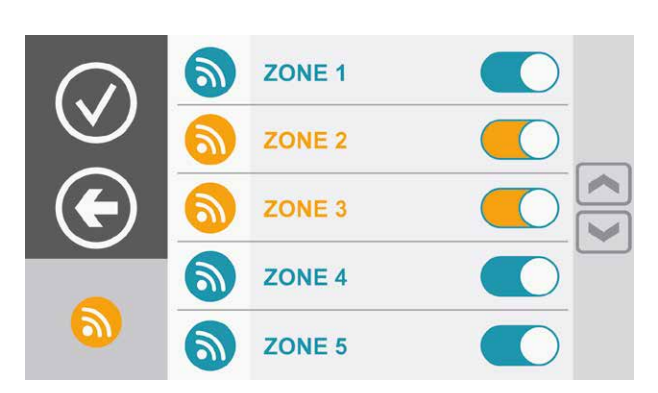

# ACTIVATION OF PROGRAMMED OUTPUTS

Tapping on the COMMAND ACTIVATION icon, the list of activated (yellow) and deactivated (white) commands will appear on the home page. Tapping the relative key activates/deactivates the command.

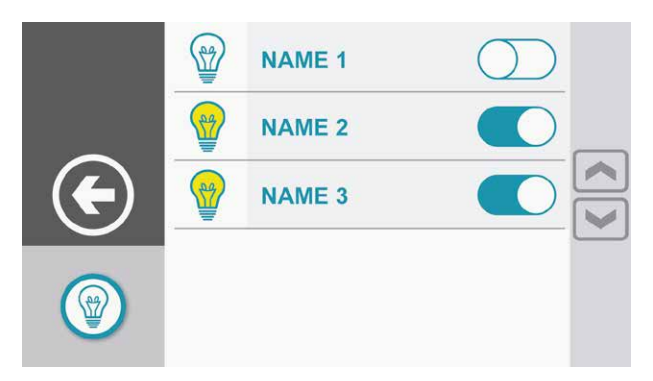

It is possible, during the system programming phase, to create commands under a specific code. If there are commands of this type, the window will show on the left the icon of a keypad through which it will be possible to enter the code to view all the associated commands.

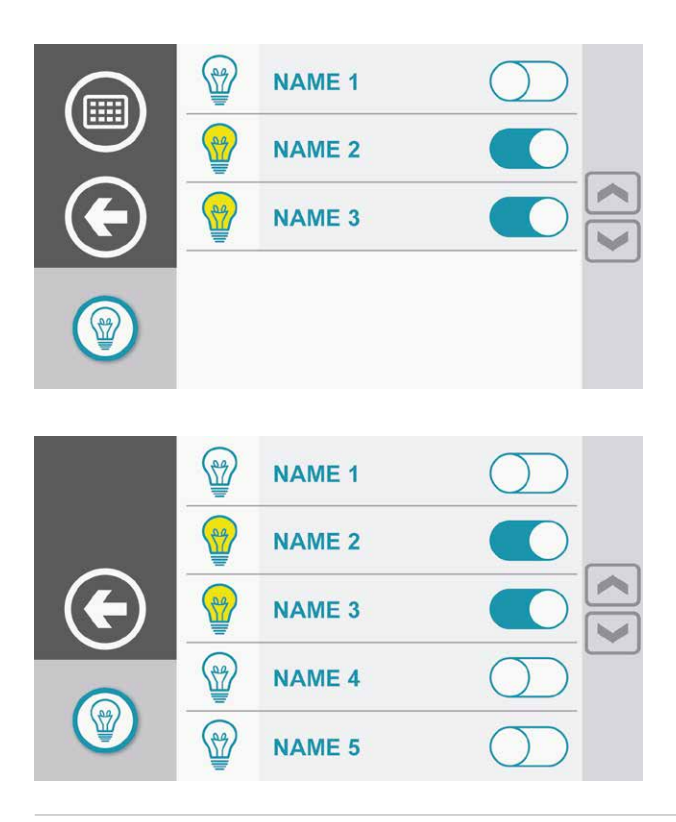

# READ EVENTS MEMORY

Tapping the READ EVENTS MEMORY icon on the home page prompts the typing in of your code. The list of all the events of the control panel will appear.

Holding down the READ EVENTS MEMORY icon on the home page for 2 seconds prompts the typing in of your code and icons will appear representing event type groups.

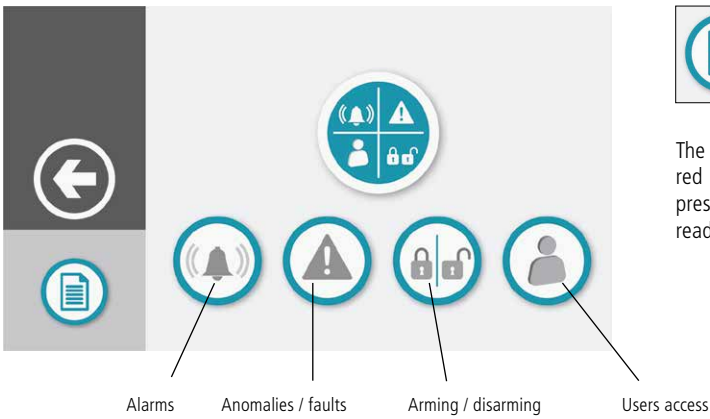

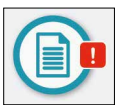

The READ EVENTS MEMORY red badge icon indicates the presence of new events not yet read.

# SYSTEM MANAGEMENT VIA APP

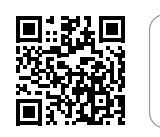

**AMCPlus** 

# REGISTERING THE APP

**1.1** Download the App and proceed with registration by tapping the appropriate "Sign Up" key.

Ŀ. AMC

> **1.2** Fill in all the required fields. Set a password and press the "Sign Up" key.

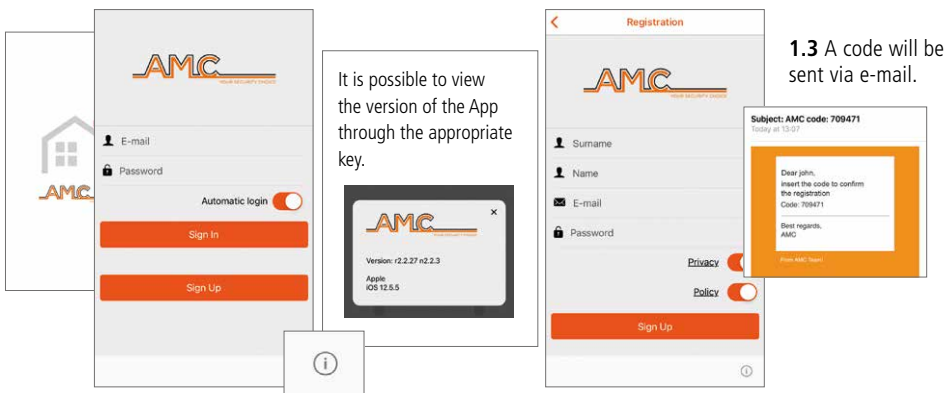

**1.4** Enter the code and press the "Sign Up" key. **1.5** An e-mail confirming registration will be sent.

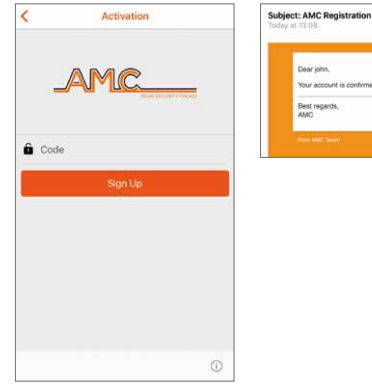

**1.6** Now the App is registered and it is possible to log in with the previously set credentials, entering them and tapping the "Sign In" key.

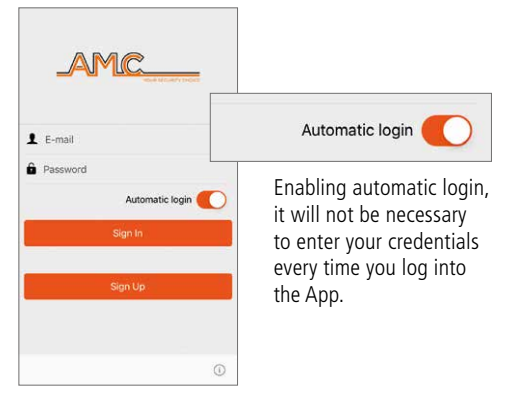

# PAIRING THE CONTROL PANEL

**2.2** Fill in all the required fields:

Name <s UID Panel Code

**Username A** Password  $\overline{\mathbf{v}}$ 

New panel

3%

 $\circ$ 

**2.1** Click on the key " $+$ " to add the control panels.

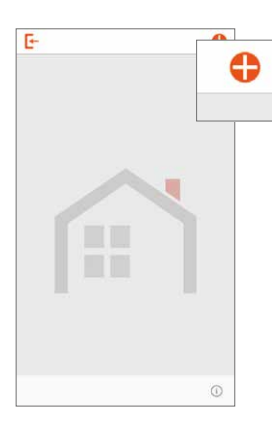

**2.3** Once entered, save the data using the appropriate "Save" key.

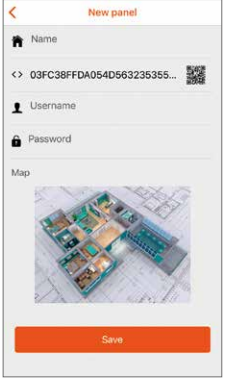

# MANAGING THE SYSTEM

**3.1** To access the system management, click on the control panel icon and then enter the **personal code**  (default **111111** - only editable from the keypad).

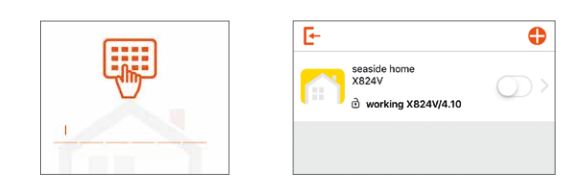

The control panel icon will have different types of colour depending on the status: **GREY:** everything ok **YELLOW:** problem (low battery, no power supply, etc.) **RED:** alarm

The required fields  $2 - 3 - 4$  in this section must correspond to those entered during the programming phase by the installer. **They are found on page 21.**

- 1. Give your control panel a name
- 2. Detect the UID code via the QR code (allow access to the camera)

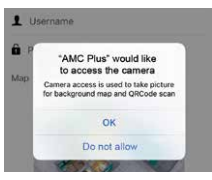

3. Enter the username 4. Enter the password

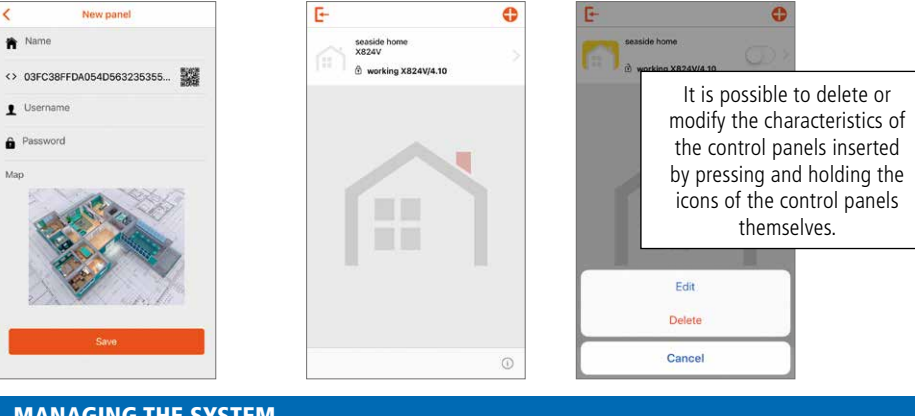

**2.4** The added control panel will be visible at the top of

the screen.

**3.2** Use the appropriate key to arm the system in total way.

**3.3** Clicking on the arrow accesses the sections where it is possible to arm/disarm the **GROUPS** and the **AREAS**, to exclude/include the **ZONES**  and activate/deactivate the **OUTPUTS**.

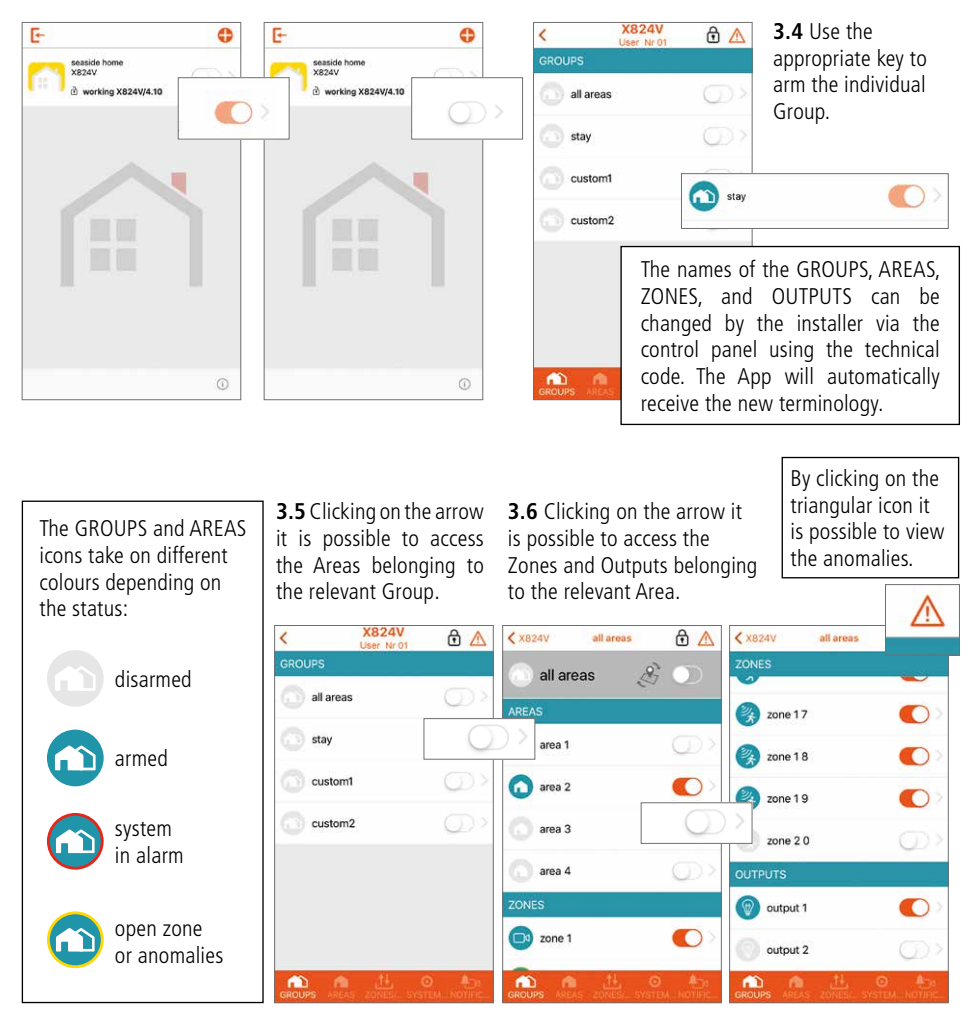

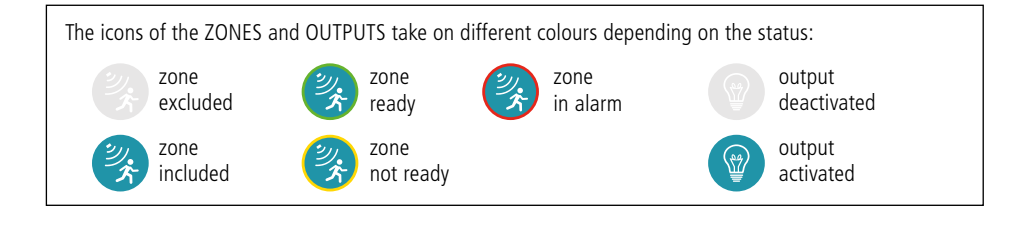

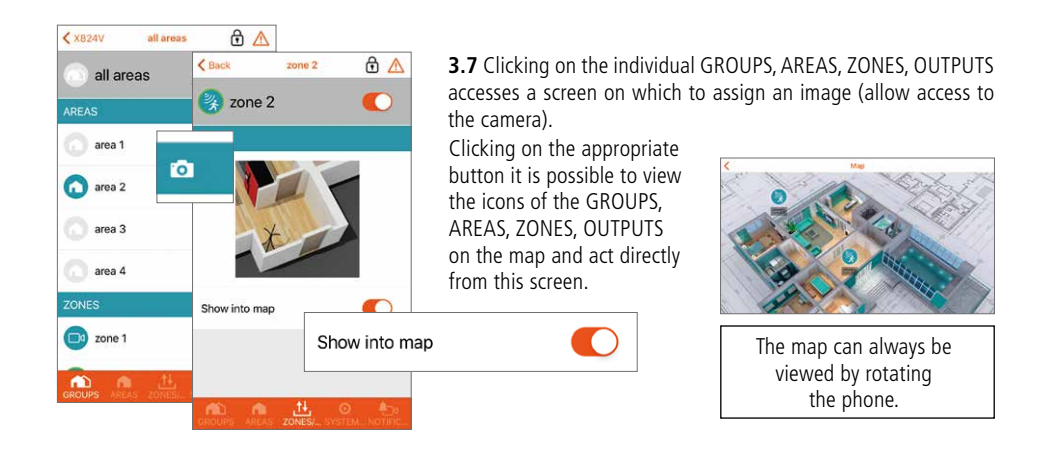

# VIDEO VERIFICATION

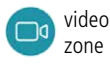

**4.1** Clicking on the REC icon it is possible to activate a video recording and subsequently receive it on the App. When the video is available, a PUSH will be sent (average receiving time 1 minute).

**4.2** From the NOTIFICATIONS section, by clicking on any video notification, it is possible to access the list of available videos.

**4.3** By clicking on the appropriate key it is possible to download the video in the photo gallery of the phone.

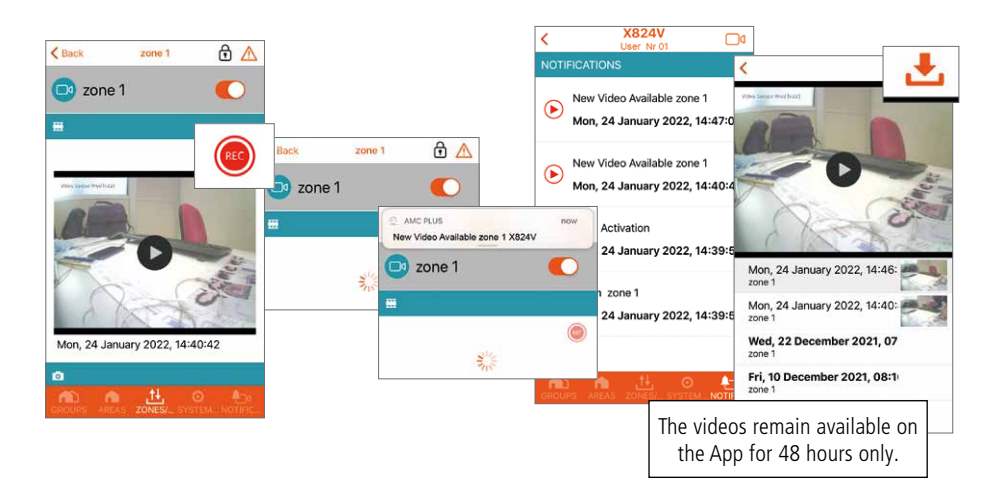

# OTHER FUNCTIONS

#### **SYSTEM STATUS menu**

Through this menu it is possible to check the status of the control panel: battery level, power supply, phone line etc. The red icon indicates an anomaly.

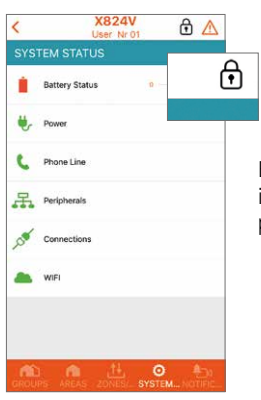

By clicking on the "lock" icon, the installer is given the opportunity to programming the control panel:

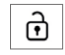

enabled installer access

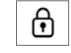

disabled installer access

#### **NOTIFICATIONS menu**

Through this menu it is possible to receive the following default notifications: **alarms** and **anomalies**

The installer, during the programming phase, can enable the sending of other notifications:

- **user accesses**
- **arming/disarming**
- **name of the user who armed/disarmed the system**

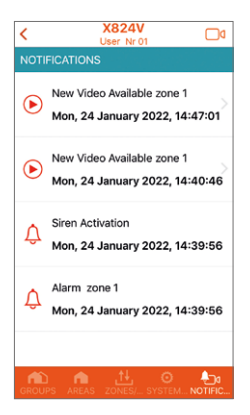

#### **INSTALLER SPACE**

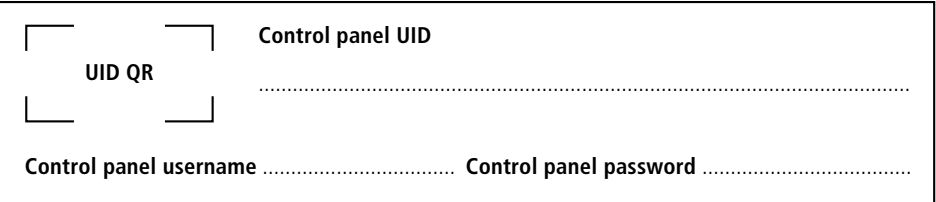

# **NOTES**

## **AMC Elettronica**

Via Pascoli, 359 - 22040 Alzate Brianza (CO) Italy info@amcelettronica.com - www.amcelettronica.com

Due to the continuous improvement of its products, AMC reserves the right to modify or replace technical specifications and information contained in this manual without prior notice.